# ANNEXE #3

# Mode d'emploi de la plateforme VàD Images de la Culture

# *Créer une sélection de films*

Une fois identifié, passez la souris sur « Abonnement VàD » puis cliquer sur « Gestion des sélections »

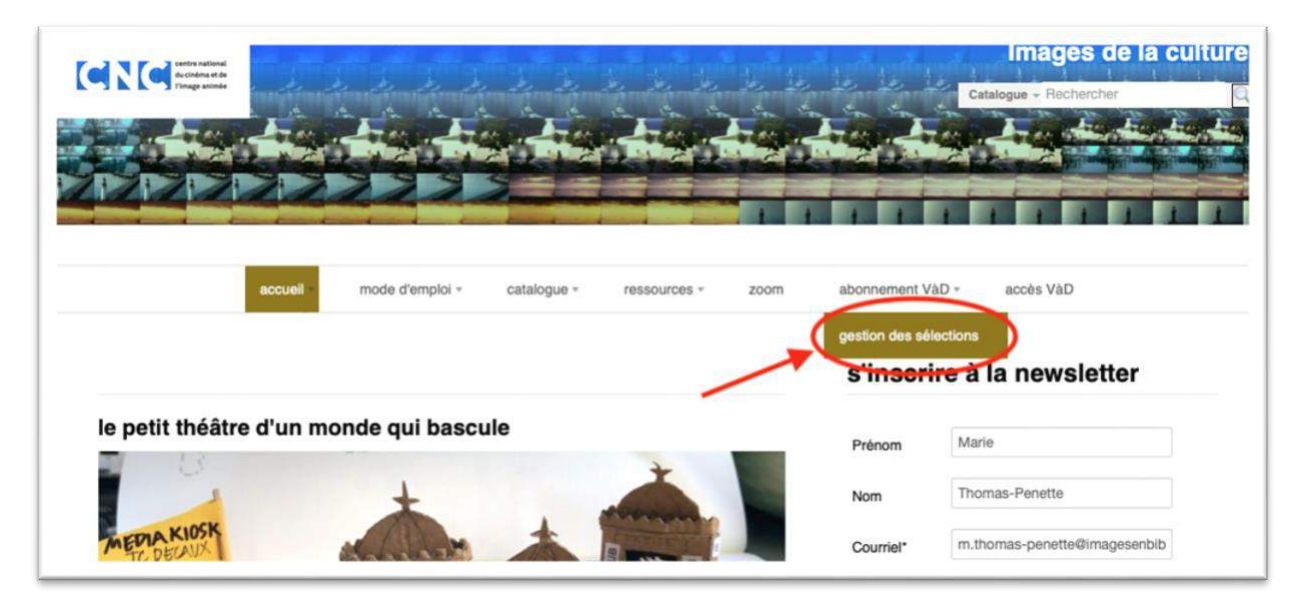

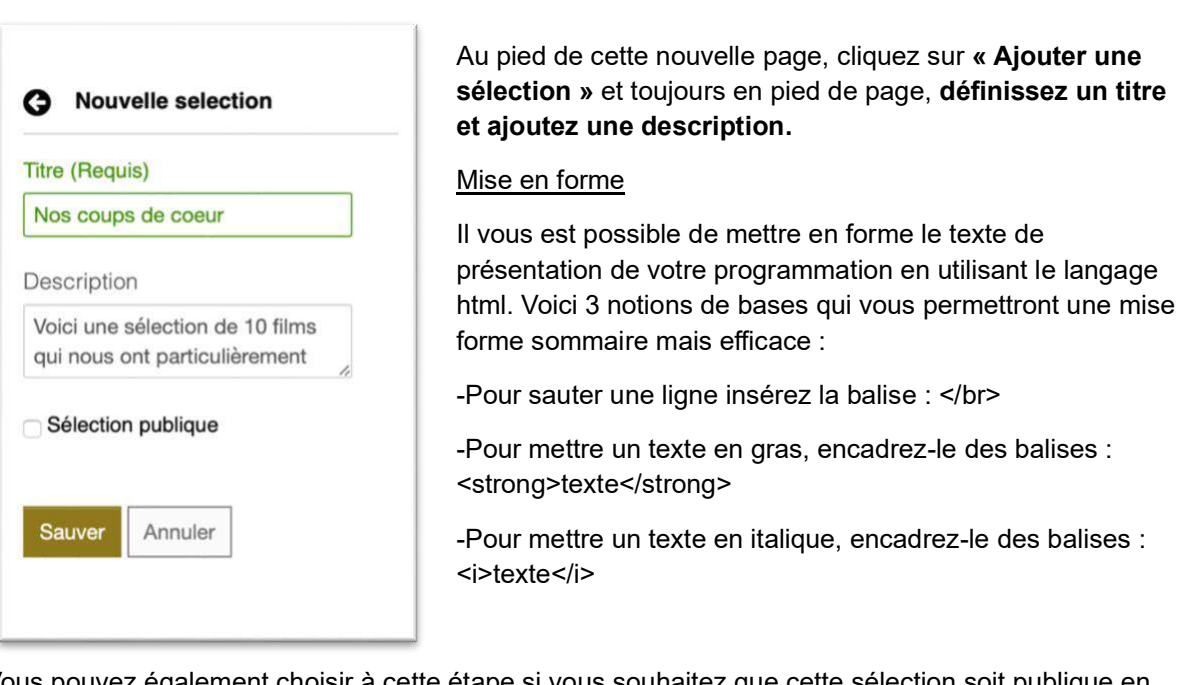

Vous pouvez également choisir à cette étape si vous souhaitez que cette sélection soit publique en cochant la case dédiée. En la rendant publique, vous permettez aux autres structures abonnées de voir votre programmation et de s'en inspirer.

**Cliquez sur « Sauvez ».** Votre sélection apparaît désormais dans l'onglet « Mes sélections en cours ».

#### **Cliquez sur son titre.**

Ressource ORGANISATION DE SÉANCES EN LIGNE ET SOLUTIONS VàD - Réseau LCDD – novembre 2020 ANNEXE #3 – Mode d'emploi de la plateforme VàD Images de la culture du CNC

Sur la page dédiée à votre sélection, cliquez sur **« Sélection de films »** pour accéder au moteur de recherche.

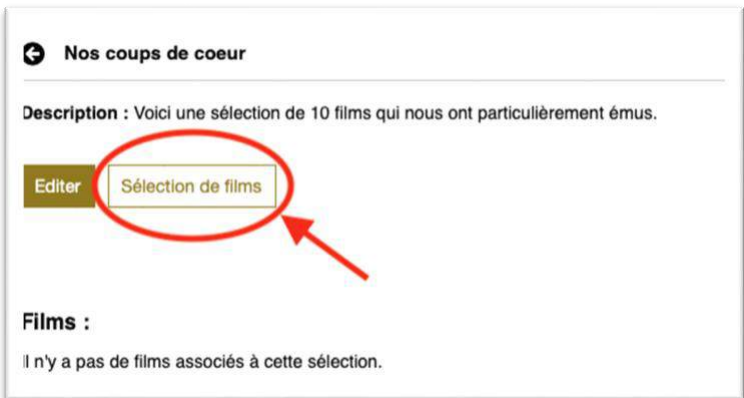

Plusieurs **champs vous permettent de retrouver les films du catalogue** que vous souhaitez ajouter à la sélection. **Cliquez sur « Rechercher ».** Vous retrouverez les résultats en bas de page.

Sélectionnez le film en **cochant la case à gauche du titre** puis cliquez sur **« Ajouter à la sélection ».**

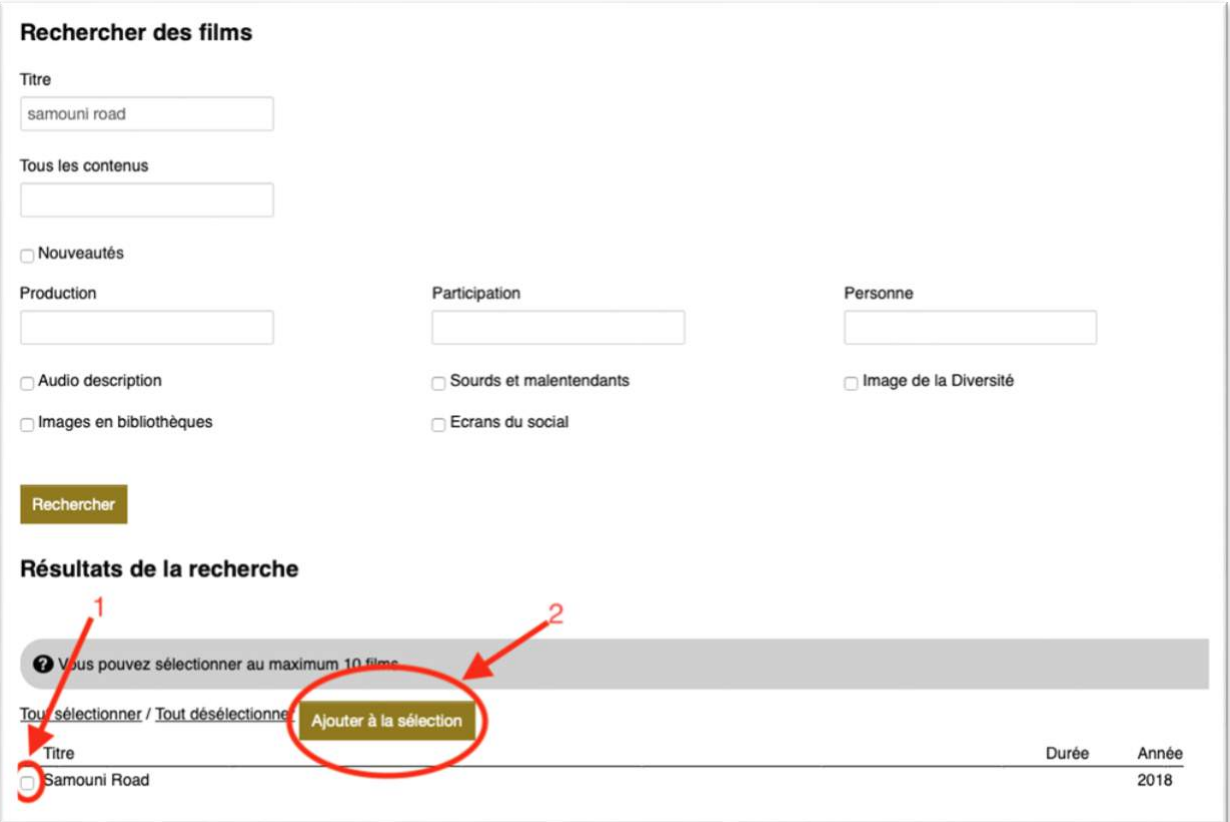

Ressource ORGANISATION DE SÉANCES EN LIGNE ET SOLUTIONS VàD - Réseau LCDD – novembre 2020 ANNEXE #3 – Mode d'emploi de la plateforme VàD Images de la culture du CNC

### *Publier sa sélection*

Une fois la sélection de films du catalogue terminée, vous pouvez la mettre en ligne.

Attention :

- **une fois publiée**, votre programmation ne pourra plus être plus être modifiée, elle sera **décomptée comme l'une des 12 sélections comprises dans votre abonnement annuel**
- il n'est pas possible de publier plusieurs sélections en même temps, **vos 12 sélections devront donc être publiées sans se chevaucher** au cours de l'année

Sur la page récapitulative de votre sélection, cliquez sur **« Publier la sélection »**

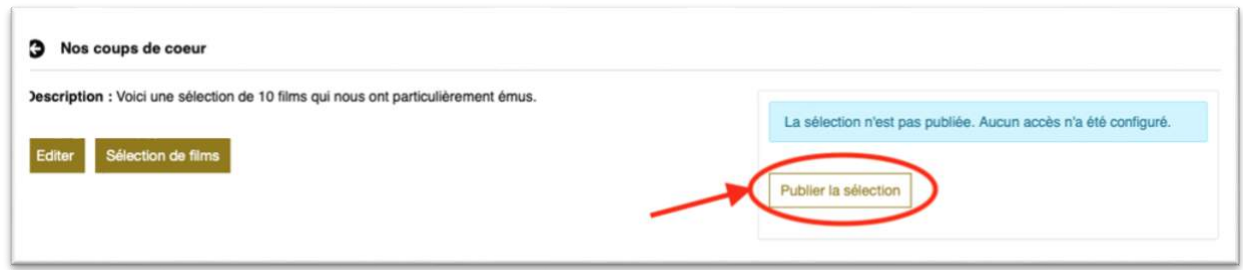

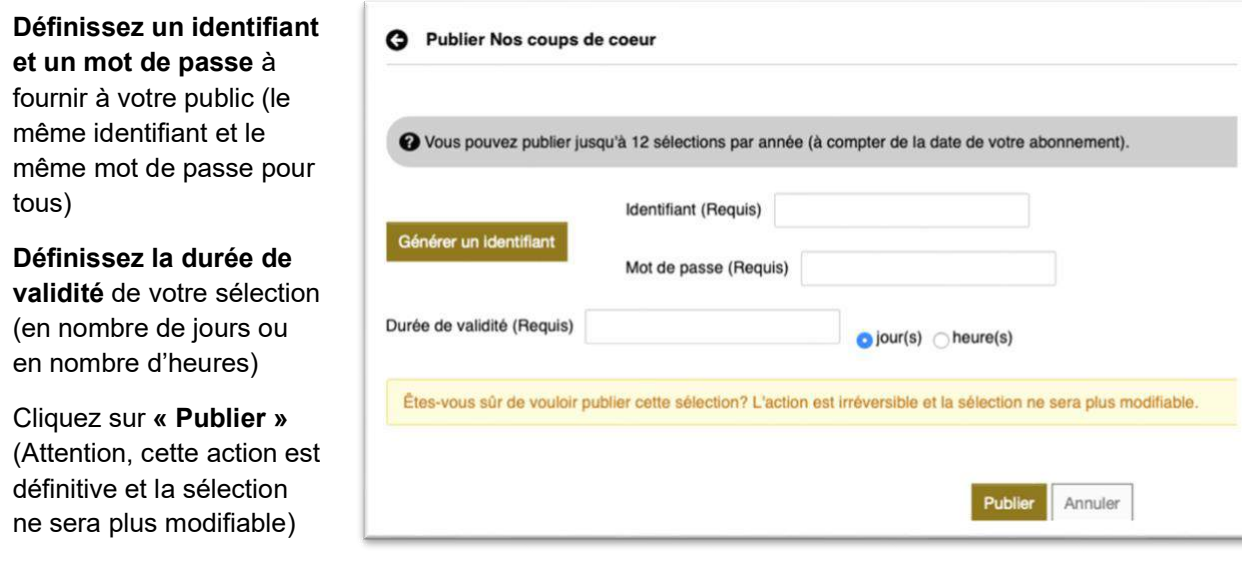

Une fois que la programmation est publiée, vous pouvez en faire la communication auprès de votre public (public bien identifié : adhérents, abonnés, …) et il ne vous reste plus qu'à leur transmettre l'identifiant et le mot de passe que vous avez choisis.

## *Accès à la sélection par votre public*

Pour accéder à la sélection, les internautes à qui vous avez transmis l'identifiant et le mot de passe n'ont pas besoin de se créer un compte sur le site d'Images de la culture, ils doivent simplement cliquer sur l'onglet « Accès VàD ».

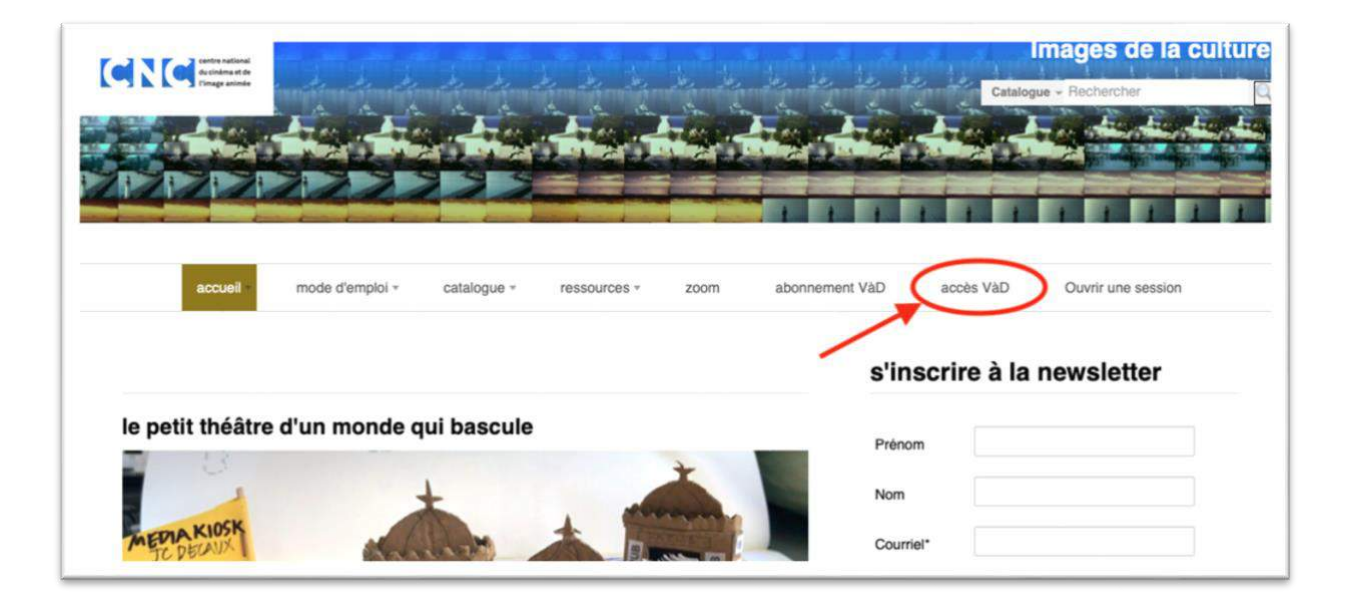

L'internaute devra ensuite **renseigner l'identifiant et le mot de passe** que vous lui avez fourni avant d'accéder à la page de présentation de votre sélection à partir de laquelle il pourra visionner les films sélectionnés.

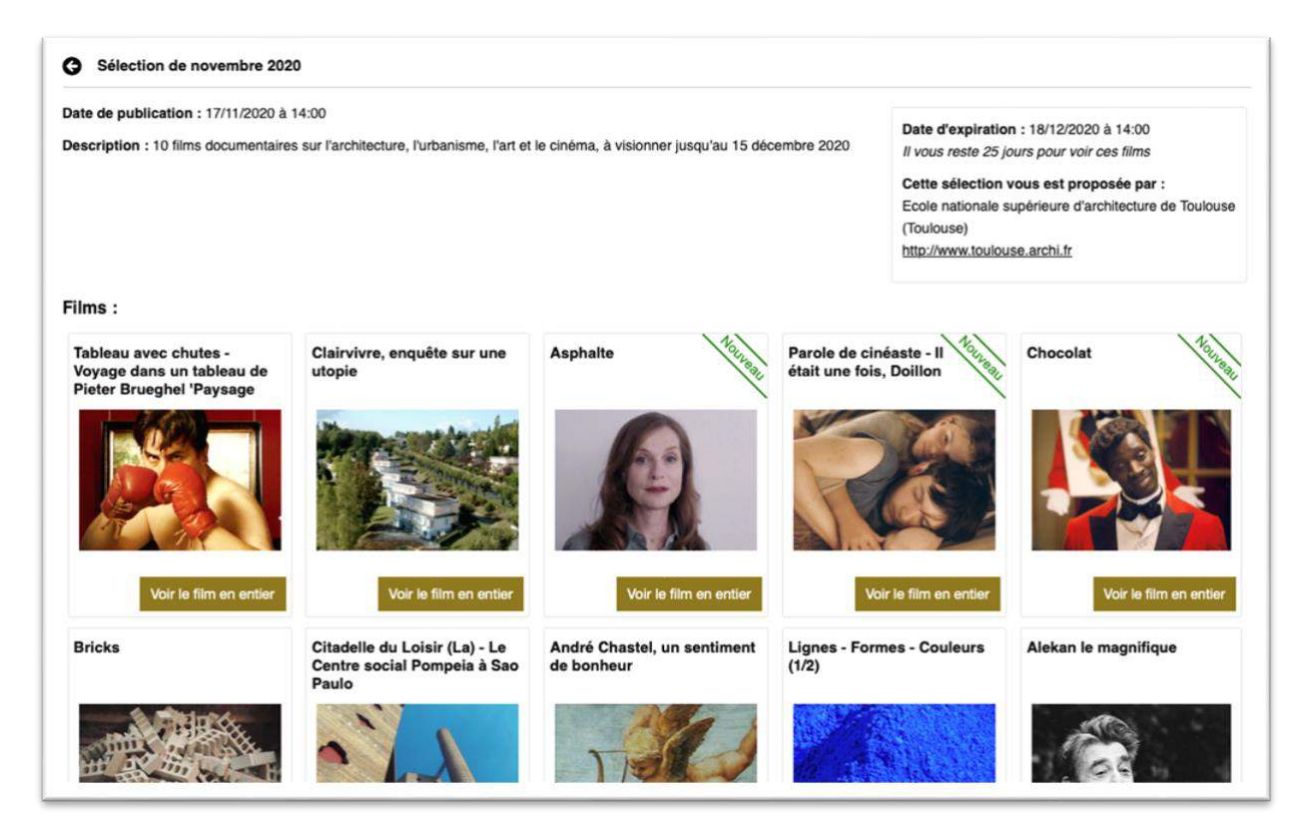